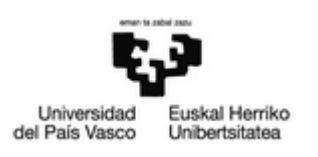

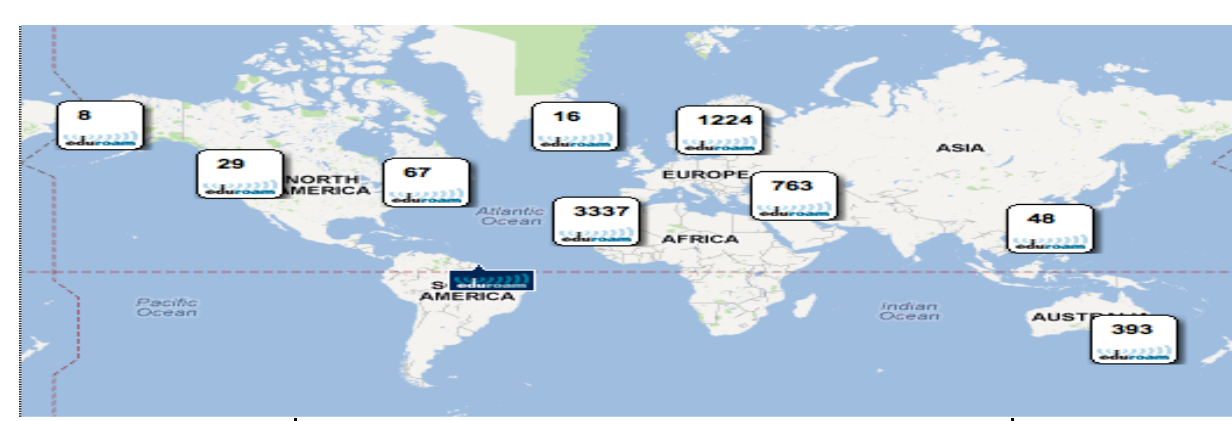

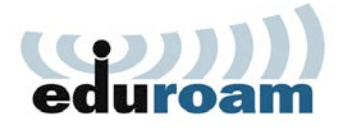

## **Zer da eduroam?**

 EDUROAM (Educational Roaming) ekimen nazionala eta nazioartekoa da, hainbat erakunderen ahaleginak bateratzeko helburuarekin sortutakoa, ekimen honekin bat egiten duten erakunde guztien arteko *mugikortasun espazio bakar bat* osatze aldera.

## **Norentzat da?**

- ikasleen **UPV/EHUko erabiltzaileentzat.** • AZPko langile, irakasle, ikertzaile eta
- • Eduroam ekimenaren barneko erakunde bateko kide diren **UPV/EHUko erabiltzaile bisitarientzat.**

## **Euskarria**

**[www.ehu.es/wifi](http://www.ehu.es/wifi)** weborrialdean.

 UPV/EHUko AZPko langile, irakasle, ikertzaile Zentroan (CAU) – 945014400 – <u>cau@ehu.es</u> eta ikasleentzako, Erabiltzailearen Laguntza

Bisitariak: kontsulta ezazu zure jatorrizko erakundearen euskarriarekin.

# **¿Qué es eduroam?**

 creada con el objetivo de coordinar el esfuerzo  proporcionar un *espacio único móvil* entre todas EDUROAM (Educational Roaming) es una iniciativa de ámbito nacional e internacional, de diferentes organizaciones en pro de las instituciones adscritas.

# **¿A quién va dirigido?**

- • **PAS, PDI y alumnado de la UPV/EHU.**
- • **Visitantes en la UPV/EHU** que pertenezcan a una organización adscrita a eduroam.

# **Soporte**

En la página web **www.ehu.es/wifi** 

Para el PAS, PDI y alumnado de la UPV/EHU<br>en el CAU – 945014400 – <u>cau@ehu.es</u> en el CAU  $-$  945014400  $-$  cau@ehu.es

Visitantes: consulte con el soporte de su organización de origen.

# **What is eduroam?**

 EDUROAM (Educational Roaming) is a various organizations seeking to provide an national and international initiative established with the aim of coordinating the efforts of unique space of mobility among institutions who join this initiative.

# **Who may use it?**

- • **Members of the UPV / EHU**  PAS, PDI and Students.
- • **Visitors at the UPV / EHU** belonging to an organization joint to eduroam.

# **Support**

#### At **[www.ehu.es/wifi](http://www.ehu.es/wifi)**

Support (CAU) – 945014400 – cau@ehu.es For staff and students of the EHU at the Service

Visitors: consult your organization of origin.

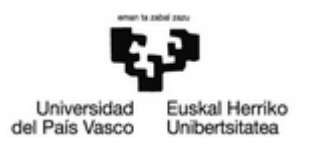

# **Windows – Apple - Linux**

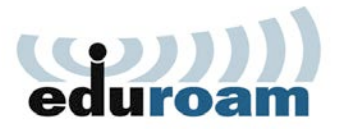

## **Konfigurazio azkarra**

- 1) Interneta ez baduzu, UPV/EHUko sarera /  **konektatu izen / SSID honekin:**  intranetera sartu ahal izateko, **WiFi sarera "EHU-WGuest".**
- 2) **Instalatzailea deskarga ezazu:**

**<https://cat.eduroam.org/?idp=90>**

QR kode honen bidez ere sar zaitezke:

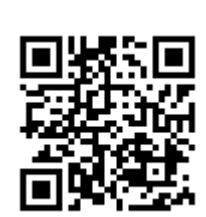

3) Jarraitu konfiguratzailearen argibideei.

 **moodle kontuari edo posta Erabili beharreko erabiltzailea ["erabiltzailea@ehu.es"](mailto:erabiltzailea@ehu.es) formatuko elektronikoari dagokiona da. Adibidez: [llortiz17@ehu.es](mailto:llortiz17@ehu.es)** 

## **Configuración rápida**

- **con el nombre / SSID: "EHU-WGuest"**  1) Si no se dispone de conexión a Internet, **conectar a la red wifi abierta de la EHU**  para tener acceso a la red Intranet de la universidad.
- 2) **Descargar el instalador a través de:**

#### **<https://cat.eduroam.org/?idp=90>**

 acceder a través del También se puede código QR de la figura:

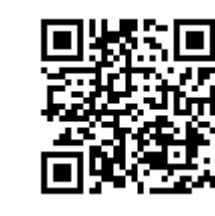

3) Seguir las indicaciones del configurador.

formato "usuario@ehu.es". **El usuario a utilizar será el de moodle o LDAP o correo electrónico (es el mismo en los tres casos) añadiendo @ehu.es de forma que quede con el formato ["usuario@ehu.es"](mailto:usuario@ehu.es)[.](mailto:llortiz17@ehu.es) Por ejemplo: [llortiz17@ehu.es](mailto:llortiz17@ehu.es)** 

## **Quick Setup**

- 1) If you do not have Internet, **connect to the open Wi-Fi network with name / SSID: "EHU-Wguest"** to access the network / intranet of the UPV / EHU.
- 2) **Download your installer through:**

#### **<https://cat.eduroam.org/?idp=90>**

 You can also access following QR code: directly scanning the

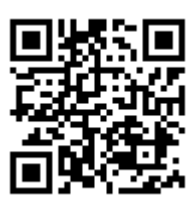

3) Follow the web and installer instructions.

 **The username is the same one given to you for the moodle and email services with the format ["username@ehu.es"](mailto:username@ehu.es). Example: [llortiz17@ehu.es](mailto:llortiz17@ehu.es)** 

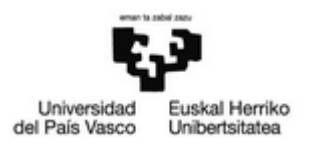

### **Konfigurazio azkarra**

- 1) Lehenengo, WiFi interfazea aktibatuko dugu: "**Ajustes –>Conex. ->Ajustes WiFi**".
- 2) Sakatu "eduroam", sarea konfiguratzeko.
- EAP metodoa: **TTLS**  Identitatea: **[ldap/moodle@ehu.es](mailto:ldap/moodle@ehu.es) erabiltz.**  Pasahitza: **ldap / moodle pasahitza**  3) Sarea datu hauekin konfiguratuko dugu: 2. fasearen autentifikazioa: **PAP**
- 4) Pantailek honela agertu behar dute.
- 5) Amaitutakoan, "**Conectar**" botoia sakatu, eta mugikorra automatikoki konektatuko da.

# **Android**

## **Configuración rápida**

- 1) Activar la interfaz WiFi en: "**Ajustes –>Conex.->Ajustes WiFi**".
- 2) Pulsar "**eduroam**" para configurarla.
- Método EAP: **TTLS**  Contraseña: **contraseña de ldap / moodle**  3) Configurar la red con los datos: Autenticación de fase 2: **PAP**  Identidad: **[usuario de ldap/moodle@ehu.es](mailto:usuario%20de%20ldap/moodle@ehu.es)**
- 4) La pantalla debería quedar según la imagen.
- 5) Se conectará a eduroam al pulsar **Conectar**.

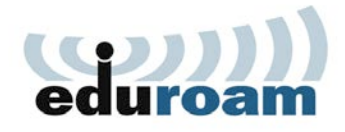

## **Quick Setup**

- 1) First activate the WiFi interface in: "**Settings -> Wireless-> WiFi Settings**".
- 2) Click on "**eduroam**" to configure it.
- 3) Configure the network with the info: EAP Method: **TTLS**  Phase 2 authentication: **PAP**  Password: **ldap / moodle password**  Identity: **[ldap/moodle username@ehu.es](mailto:ldap/moodle%20username@ehu.es)**
- 4) The screens should be in this way.
- 5) The phone will connect to eduroam automatically by clicking on "**Connect**".

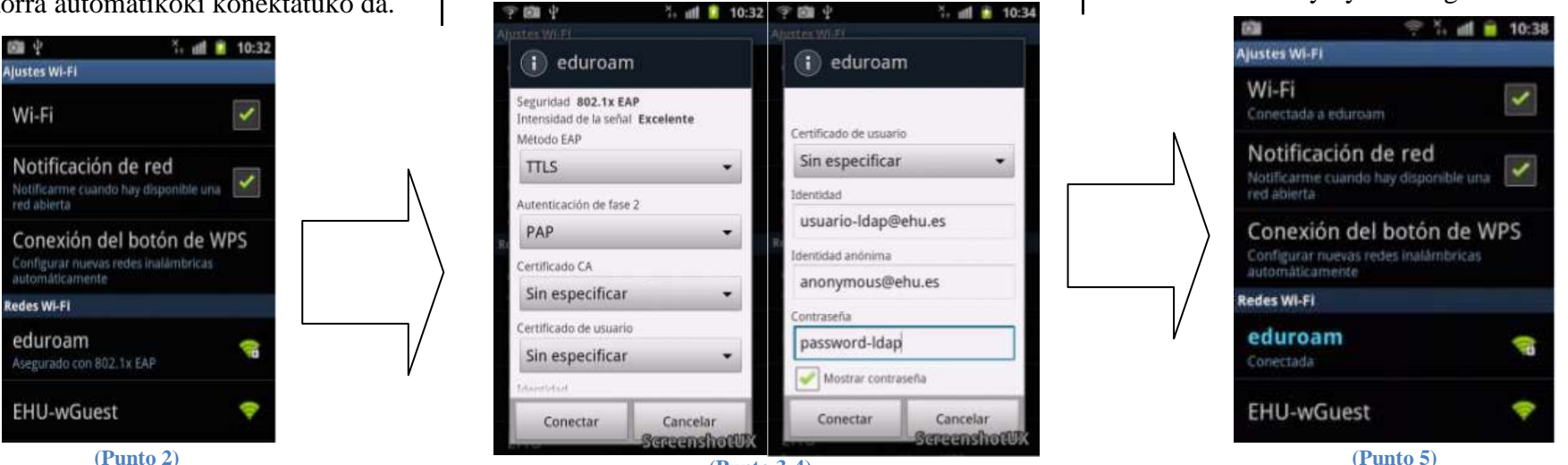

**(Punto 3-4)** 

**OHARRA:** Erabili beharreko erabiltzailea ["erabiltzailea@ehu.es"](mailto:erabiltzailea@ehu.es) formatuko moodle kontuari edo e-mailiari dagokiona da. Adibidez[: llortiz17@ehu.es](mailto:llortiz17@ehu.es) 

- $NOTA:$ La identidad a utilizar será la de moodle o LDAP o email añadiendo @ehu.es de forma que quede con el formato ["usuario@ehu.es"](mailto:usuario@ehu.es). Por ejemplo: llortiz17@ehu.es
- **NOTE:** The username is the same one given to you for the moodle and email services with the format ["username@ehu.es"](mailto:username@ehu.es). Example: llortiz17@ehu.es
- 

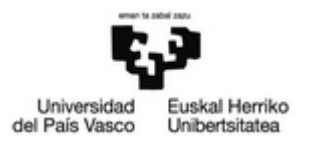

### **Konfigurazio gidak**

#### **Ezagutu behar duzun informazioa**

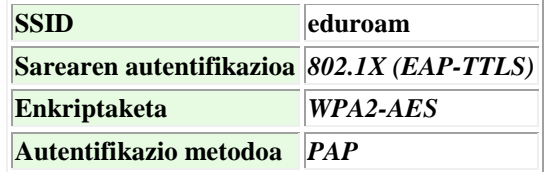

#### **UPV/EHUko erabiltzaileentzako konfigurazio pausoak**

Jarraian zehaztutako konfigurazioa haririk gabeko eduroam sarera konektatu nahi duten **UPV/EHUko erabiltzaileentzat bakarrik** da.

 konektatzeko (Blackberry, Symbian, MAC OS X 10.3-4 UPV/EHUko erabiltzaileek konexioa konfiguratzeko argibide hauei jarraitu beharko diete beren gailuak eta MAC OS X 10.5):

- 1) Interneta ez baduzu, UPV/EHUko sarera/intranetera sartu ahal izateko, **WiFi sarera konektatu izen/SSID honekin: "EHU-WGuest".**
- 2) Sartu web orrialde honetara: **<http://www.ehu.es/eduroam>**
- 3) Egin klik web orrialdeko "Konfigurazioa" ataleko "**Eskuzko ezarpenak"** estekan.
- 4) "**Eskuliburuen katalogoa eta erabilera gidak**" atalaren barnean, jarraitu zure gailuari dagokionari.

# **Besteak/Otros/Others**

## **Guías de configuración**

**Información básica que debe conocer** 

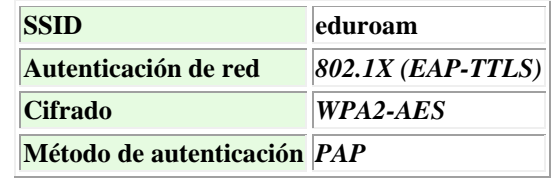

#### **Pasos de configuración para usuarios de la UPV/EHU**

deseen conectarse a la red inalámbrica "eduroam" La configuración que se describe a continuación es **exclusiva para los usuarios de la UPV/EHU** que

Los usuarios de la UPV/EHU deberán seguir las siguientes instrucciones para la configuración de la conexión para conectar sus dispositivos Blackberry, Symbian, MAC OS X 10.3-4 y MAC OS X 10.5:

- 1) Si no tienes Internet, **conecta a la red wifi abierta de la EHU con nombre/SSID "EHU-WGuest"** para tener acceso a la red/Intranet de la universidad.
- 2) Navega a la página web: **<http://www.ehu.es/eduroam>**
- 3) Haz click en el enlace "**Configuración manual**" dentro del apartado "Configuración" de la web.
- 4) Dentro del apartado "**Catálogo de Manuales y Guías de uso**" sigue el correspondiente al de tu dispositivo.

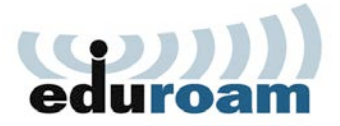

## **Configuration Guides**

**Basics you should know** 

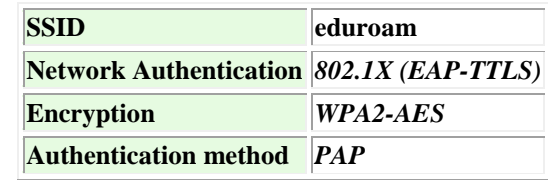

#### **Configuration steps for users of the UPV/EHU**

 The configuration described below is exclusive **to users of the UPV / EHU** wishing to connect to the wireless network "eduroam".

 Users of the UPV / EHU should follow the following their BlackBerry, Symbian, Mac OS X 10.3-4 and Mac OS X 10.5 devices: instructions for configuring the connection to connect

- 1) If you do not have Internet, **connect to the open WiFi network with name/SSID "EHU-Wguest"** in order to access the network/intranet of the EHU.
- 2) Navigate to the website: **<http://www.ehu.es/eduroam>**
- 3) Click on the link "**Manual Configuration**" under "Configuration" section of the webpage.
- 4) In the section "**Catalogue of Manuals and User Guides"** follow the corresponding one.